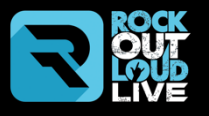

# **User Guide**

## **Teachers**

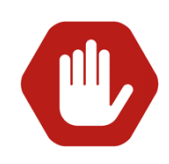

- 1. Please be sure you sign up for an account on a computer and NOT a mobile device (iPad, iPhone, Android etc.).
- 2. You **MUST** use a Computer to access the Teacher Platform of RockOutLoud.Live. **Mobile Devices can ONLY BE USED BY YOUR STUDENTS by installing the ROCKOUTLOUD app found in the App Store or Google Play!**
- 3. The RockOutLoud.Live Platform can be used on a PC, Mac, Laptop or Chromebook running **Google Chrome**.
- 4. **Are you using Google Chrome?**
- 5. If you are not using Google Chrome on your PC, Mac, Laptop or Chromebook please download and install it HERE.
- 6. The RockOutLoud.Live application will **NOT** work on any other browser (I.E. Safari, Edge, Firefox, Brave, etc.).

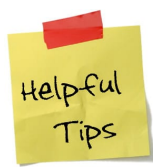

If you are a Teacher using the RockOutLoud.Live platform, you will **not** be able to run this application on any Mobile Devices. Due to the amount of resources you have inside the application the only way a teacher can use the RockOutLoud.Live app is by using **Google Chrome** on a PC, Mac, Laptop or Chromebook.

## **The Sign Up Process**

**RockOutLoud.Live** offers a FREE Version. Our FREE Version offers our exclusive PDF Upload technology that allows you to Upload any PDF file Located on your computer, directly into your lesson and the PDF is sent (in **REAL-TIME**) directly to your student on their device where they can download and print it out!

## **No more emailing 'Mom or Dad' after a lesson in hopes they print it out for their child!**

To Sign up: Visit https://RockOutLoud.Live and select **Plans and Pricing**

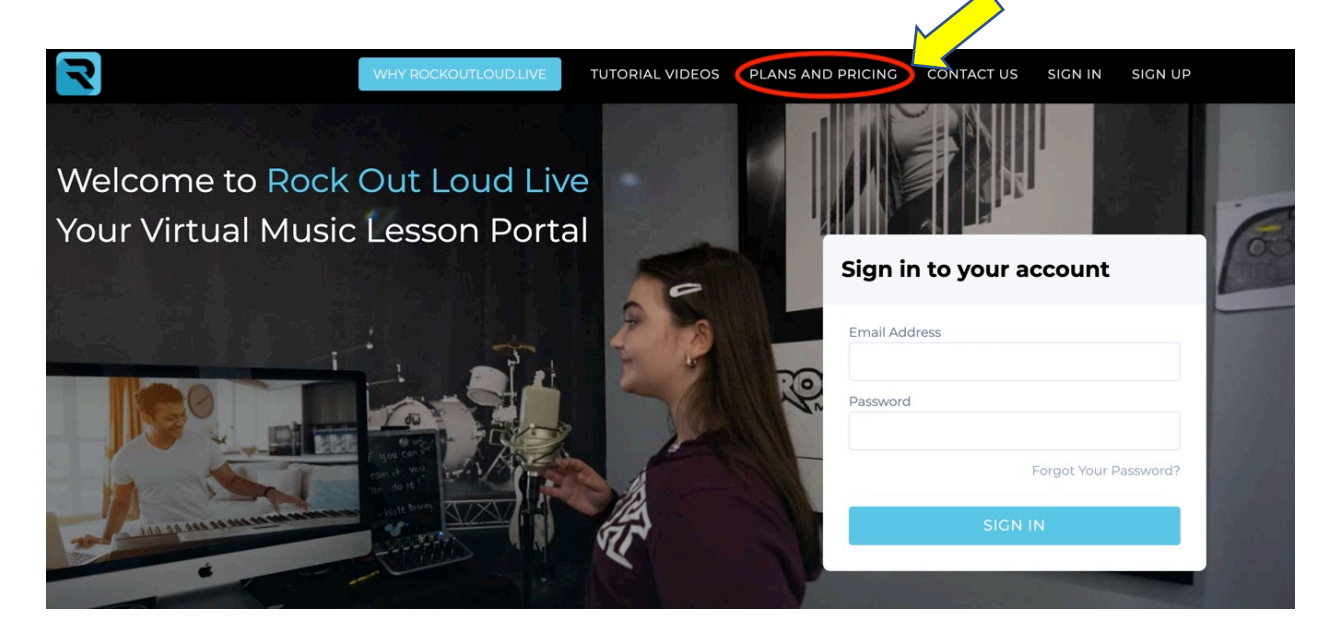

# **Next you will need to Select a Plan**

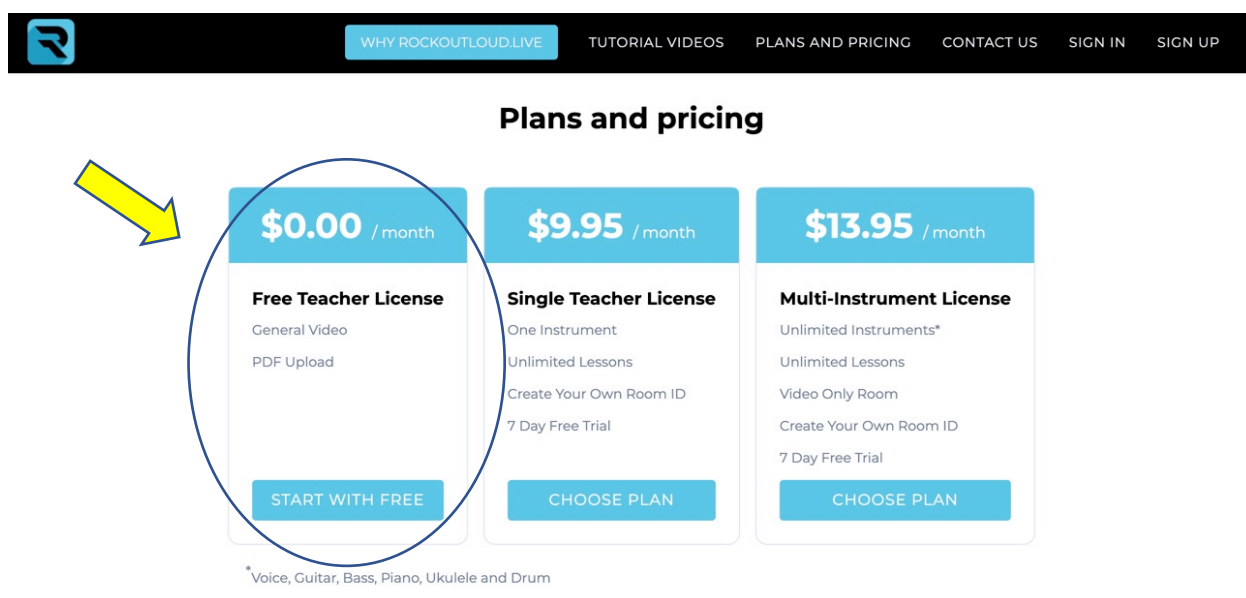

#### **Our Plans**

**FREE Teacher License:** Allows you to use the RockOutLoud.Live platform and use our exclusive PDF Uploader which allows you to select a PDF on your computer and it will be sent to your student in Real-Time. Your Student will be able to Download this PDF file you uploaded and save it to their computer, laptop, Chromebook or mobile device.

#### **Limitations of the FREE Teacher License**

Teachers who use the FREE Teacher License will not have their own custom URL (link used to send to your students). This means each time you want to start a Virtual Music Lesson you need to Logon to your account, enter your username and password and Create your Virtual Room.

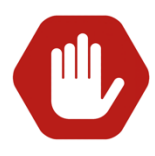

Using the **FREE** Version means you will need to **create a Virtual Teaching Room each time you want to teach a lesson**. A **ONE-TIME** Teaching Room ID is randomly

generated and will be used for your **ONE-TIME Virtual Lesson**.

Once you have finished teaching in the room, your room [Teaching Room ID] **cannot** be reused. If you want to teach another lesson you will need to log back in to your FREE Account and Create a [NEW] Virtual Teaching Room where you will see a NEW Teaching Room ID Generated.

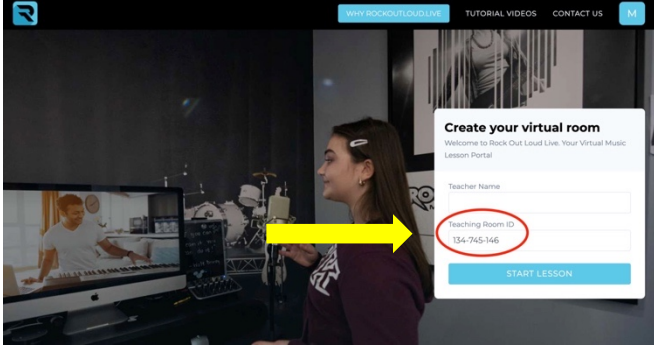

## **Starting your Virtual Music Lesson**

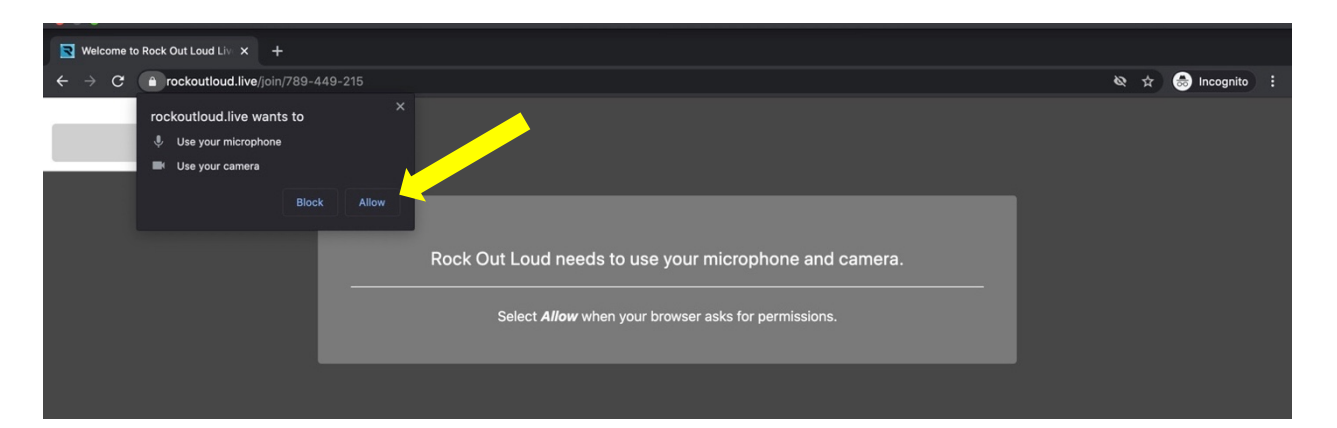

Once you have logged in to your FREE account, you are ready to start your lesson!

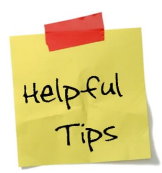

Be sure you Allow the RockOutLoud.Live application to access your Microphone and Camera!

## **Inviting Your Students**

After you've allowed the RockOutLoud.Live application to access your Microphone and Camera, you will be prompted to **Invite your students**.

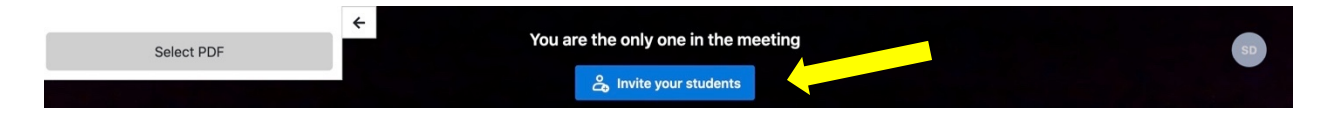

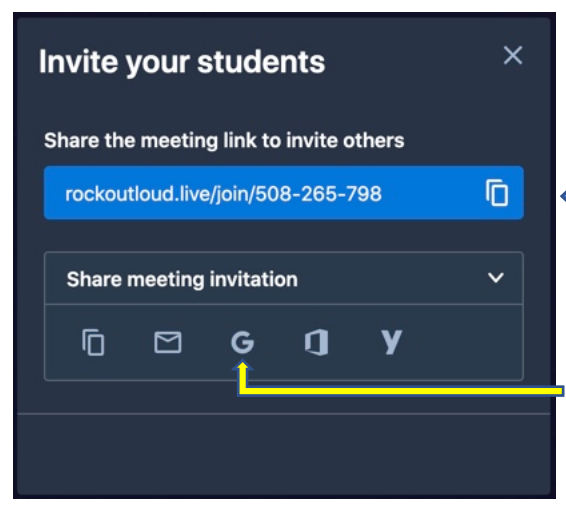

#### **Sending your student your Teaching Room ID**

When you select the Invite your students button you will see your link that you will copy to share with your students. Select the COPY  $\Box$  icon to copy the link.

You can also select any of the Email Icons that will pull up your Email and enter all of the meeting info for your students for you. Just type in their email and hit 'Send'.

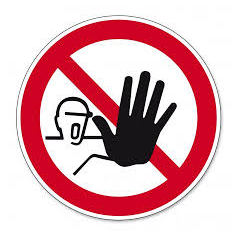

# **The Moment you Connect with your Student**

This is a **VERY** important step to having an **exceptional** Virtual Lesson Experience.

The RockOutLoud.Live Application allows you to check your Internet settings on **YOUR** network and **YOUR STUDENT'S** network. Checking these settings when you FIRST connect to your student will determine the type of Virtual Lesson you will have. Having the ability to detect a **POOR** Network connection will allow you to help your student troubleshoot their Internet connectivity.

Place your mouse over the **WIFI** icon. You will see the stats related to the internet connect.

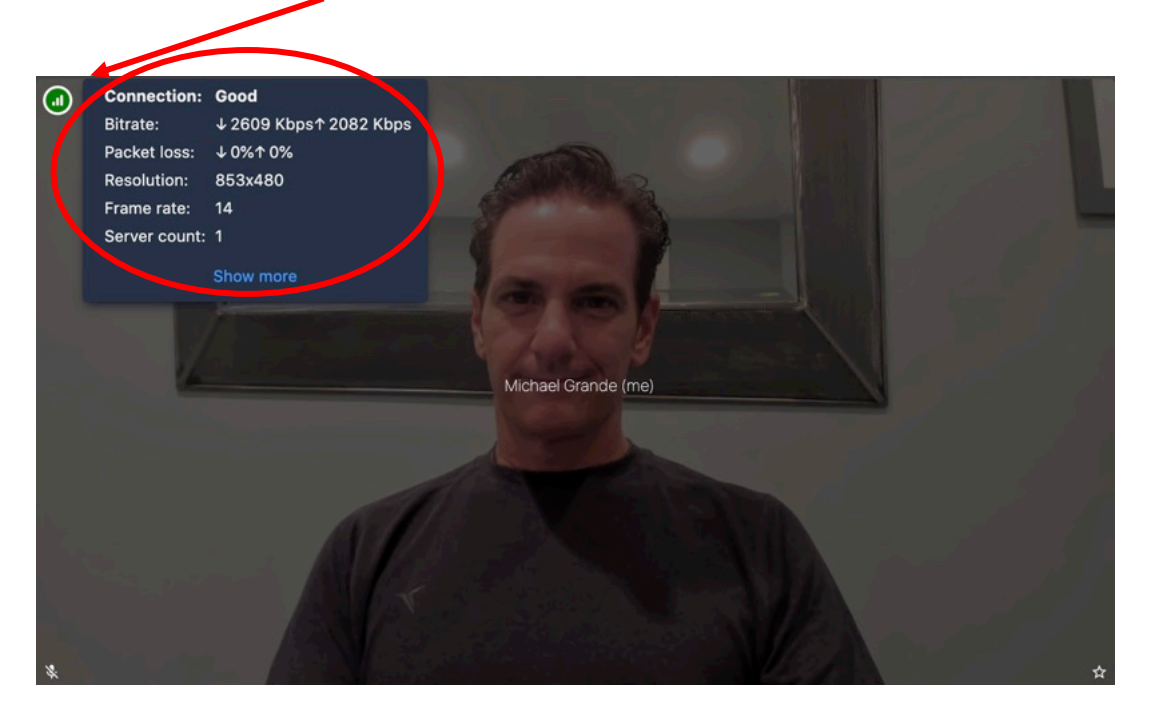

**What are 'Good' Connection Speeds?**

- *1.* **Bitrate:** Bitrate will tell you the speed between both connections. Anything over 2000 Kbps Up and 2000 Kbps Down is excellent. This is the speed between your computer and your student's computer. \**Bitrates may drop below 2000, if so, it is ok as long as it comes back up.*
- 2. **Packet Loss:** If you see ANY packet loss this will indicate that you will experience drops in Video and possibly drops in Audio.
- 3. **Resolution:** 853x480 was the optimal Video Resolution we have found after months of testing [for the Teacher Side]. Keeping a cap on Video Resolution allows us to stream a higher rate of Audio which will take precedence over the Video Quality. Mobile Users [Your Students] may see a higher Bitrate and Video Resolution. This is OK.
- 4. **Frame Rate:** Frame Rate is optimal between 14 and 16. If you see a Frame Rate lower than then 14 you will see Breakup and Jitter of video; however, your audio stream will be preserved. Our platform is designed to take higher priority over Audio than Video.

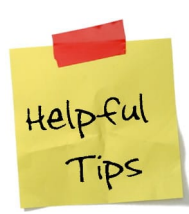

# **Troubleshooting Poor Video and Audio Connections**

If you or your students are suffering from a poor WIFI connection, please try the following:

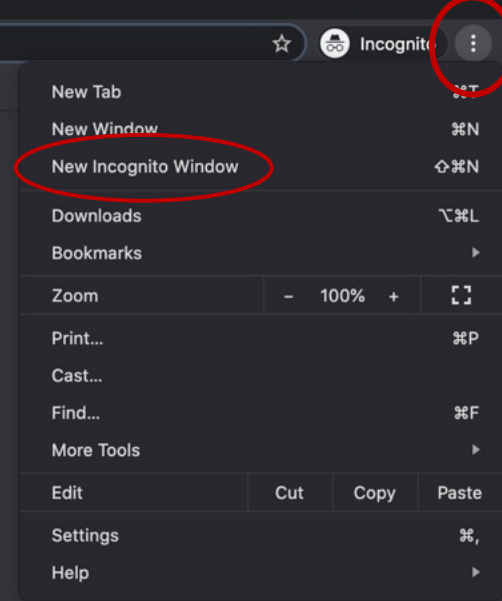

1. This may be the most common issue with Student Connectivity: You **MUST** confirm your student is using Google Chrome if they are on a computer. To do this ask your student to go to the right side of their Web Browser and click on the **3 Dots** in the right corner and select **New Incognito Window\***. A good indication they are NOT using Google Chrome, this option will not be available for them to see as it does not appear in Safari, Edge or Firefox.

\*A **New Incognito Windows** Opens up a new Google Chrome Window and removes all Extensions that may have been added by the owner of the computer. It is recommended to use 'Incognito Mode' for the best Virtual Music Lesson Experience.

2. If your student is using a mobile device, they **MUST** download the RockOutLoud Application. Often a student will receive a link to your (Teaching Room ID) and will open it in Safari on their mobile device. **Be sure they run this from the RockOutLoud App found in the App Store or in Google Play**. Running the RockOutLoud application (on Mobile Devices) is the only way the student will be able to properly connect to your room. If they are not using the RockOutLoud app

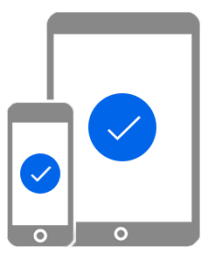

you will see poor network connectivity in your Network Statistics. That is a good indication that they are NOT running the Mobile Application on their device to connect.

- 3. Ask your student to move to a different location. Moving closer to a Router or Wireless Access Point would help increase their speed.
- 4. Ask your student if anyone in their home is streaming Netflix, watching YouTube or Streaming any Video. This will cause network congestion and will affect the connection significantly.
- 5. Does your student have an Email Application running on their computer as they are online with you? Email Applications will 'pull' data every 30 seconds or so which will affect the bandwidth significantly. \**An indicator of this is when your Bitrate begins to fluctuate every 20-30 seconds*.

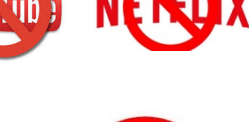

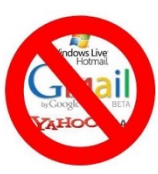

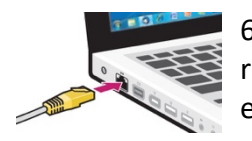

6. Can your student connect an Ethernet Cable? While we realize running an Ethernet Cable is not always possible, it is the best way to experience an exceptional connection.

7. If your student is experiencing a poor **Upload Bitrate Connection** (you have a Download and Upload Bitrate). The 2<sup>nd</sup> number is your Upload Bitrate. Often cable companies will provide you a lower Bitrate connection for Upload speeds. They do this because most Internet users will spend most of their time downloading (I.E. watching Netflix, YouTube and Online Streaming requires downloading and not uploading). Calling your Internet provider and upgrading your upload speed will make a significant difference in your Virtual Lesson Experience.

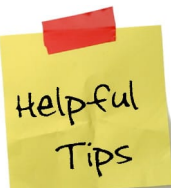

#### **Ways to enhance your Virtual Lesson Experience**

Using headphones will enhance your Virtual Lesson experience. When taking a Virtual Music Lesson, it is important to note that while you are using your computer or mobile phone WITHOUT headphones, the speakers are projecting the sound (your voice or instrument that you are playing), out of the computer speakers and the microphone picks that up! Make sense? So by wearing headphones you

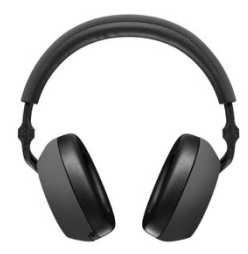

have eliminated the 'sound loop' that is playing the music from your speakers back into your microphone.

# **Signing up for a Paid Subscription**

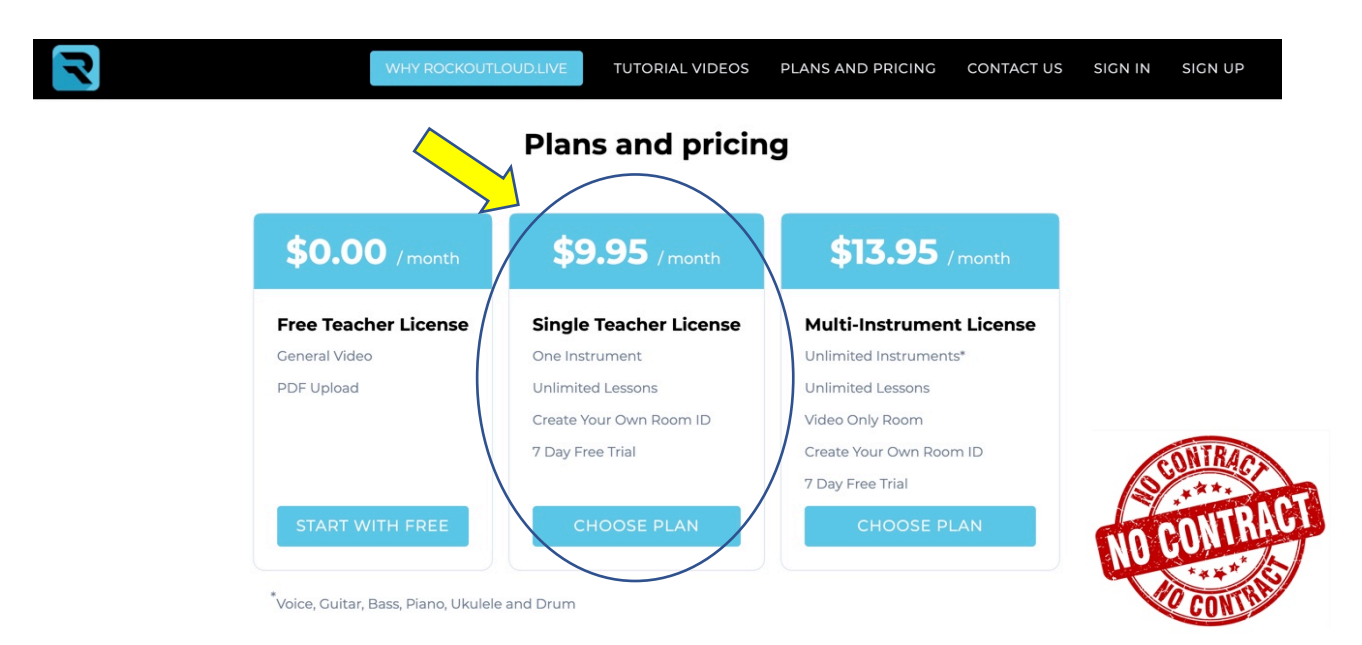

# **7-Day FREE Trial before you are billed. You may cancel your subscription at any time and there are NO CONTRACTS.**

✅ **Single Teacher License:** Allows you to use the RockOutLoud.Live platform and use our exclusive PDF Uploader which allows you to select a PDF on your computer and it will be sent to your student in Real-Time. Your Student will be able to Download this PDF file you uploaded and save it to their computer, laptop, Chromebook or mobile device.

✅ You will also have a **Custom URL**\* (Your Own Room ID) of your own Teaching Room which will last the lifetime of your music lesson. Once you send this Custom URL to your students you will not have to send it again unless you decide to change your Custom URL.

**V** 7-Day Free Trial with the ability to Cancel at any time.

 $\vee$  Access to our 20+Terabyte database of sheet music and tablature. All sheet music is licensed through Rock Out Loud and is available to share among your students.

**V** A Music Teachers **Annotation Toolbar**. Our exclusive Custom Annotations Toolbar will allow you to open a whiteboard inside your Virtual Music Lesson. You will be able to upload PDF's into the whiteboard and annotate the PDF with our Annotation Tools. Our Custom Annotation Toolbar will allow you to pull up staves of Treble and Bass Clef, notate and compose inside the whiteboard. Tablature for Guitar and Bass Guitar. Blank Chord Charts for Guitar and Ukulele and More.

■ Access to our Exclusive **Enhanced Audio Recognition** (E.A.R.) technology which offers the lowest possible latency available on the Internet. Our E.A.R. technology is used for Duets only. Group Lessons are unable to use our E.A.R. technology.

*\*What is a Custom URL? A Custom URL is the link you send your students to join the Virtual Music Lesson. A Custom URL will look like this: rockoutloud.live/join/mymusicschool*

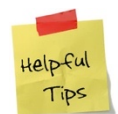

Please be sure there are NO Capital Letters and NO SPACES in your Custom URL. These are LINKS that are sent to your students. The Internet will NOT recognize spaces.

> X This will NOT work https://rockoutloud.clive/join/My Music School ◯ This is how it must look: https://rockoutloud.clive/join/mymusicschool

# **Signing Up for a Single or Multi-Instrument Account. Signing up for an account requires you do it on a Web Browser on a computer, laptop, Chromebook.**

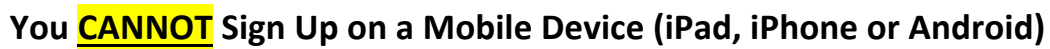

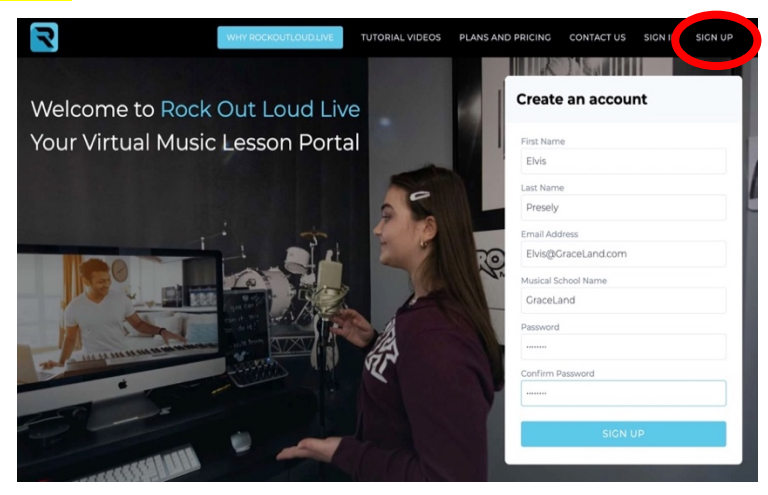

Clicking on the SIGN UP link in the MENU will bring you to the Create an account Page. Selecting **Single Teacher License** will prompt you to select the Instrument you will be teaching.

#### **Subscription plans**

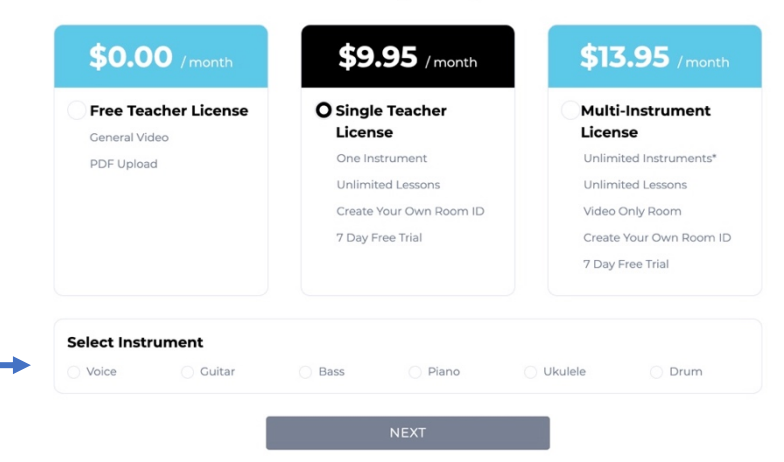

Selecting **Multi-Instrument License** will select all of the available Instruments. This option was created for teachers who teach more than one instrument. \*

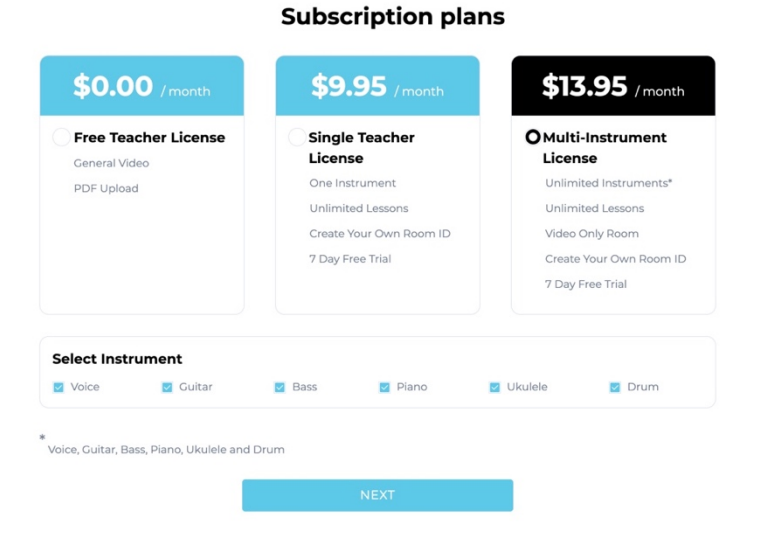

*\*Note that all 6 rooms are selected by default. These options are included in the Multi-Instrument License and cannot be removed. If you do not need these instruments simply do not use them.*

#### **Once you've selected your plan, hit NEXT**

Here you will enter your Credit Card Info. Your Credit Cards are **NOT** stored on our servers.

# Set up your payment

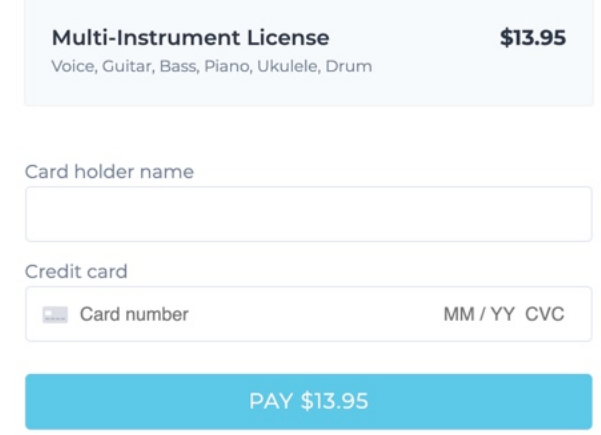

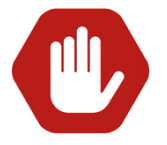

Your Credit Card will NOT be charged until the 8<sup>th</sup> Day. If you get a notification from your Credit Card Company about a charge, it is a verification that you have a valid card on file and you will not be charged until the 8<sup>th</sup> day (after your 7-Day Free Trial). You can cancel any time before the  $8<sup>th</sup>$  day and you will not be charged.